#### **Tutorial Plataforma Moodle para profesores**

## 1 Contenido

## 2 Presentación

Desde el curso 2017-18, el Máster de Traducción Institucional se imparte íntegramente a través de la plataforma de docencia virtual Moodle. A continuación, se indican los principios básicos que el docente debe tener en cuenta para su manejo óptimo.

Todas las asignaturas se imparten a partir de una plataforma común diseñada por una red de innovación docente formada por profesores del propio Máster. De este modo, nos garantizamos una homogeneidad que actúe como señal de identidad y sello de calidad en la impartición de todas las asignaturas del Máster. Sin embargo, cada asignatura tiene su propia idiosincrasia y Moodle permite una gran flexibilidad, por lo que cualquier docente podrá realizar las modificaciones que considere oportunas en esta plataforma unitaria, siempre que no rompan la imagen común del Máster y redunden en un enriquecimiento de la docencia.

Contamos con una asistencia técnica preparada especialmente para ayudarnos en el manejo de Moodle. Con un mes de antelación nos pedirá que le enviemos todos los materiales e indiquemos los parámetros docentes para poder montar nuestra asignatura. El profesor que lo desee puede, por supuesto, prescindir de dicha ayuda si se considera preparado para realizar estas tareas por sí mismo, aunque en cualquier momento podrá solicitar asistencia para problemas específicos.

Con el tiempo, sería muy aconsejable para el profesorado aprender a manejar de modo autónomo Moodle, entre otras razones para tener una idea clara de cómo optimizar su enseñanza y para aprovechar las grandes posibilidades de esta plataforma didáctica en la docencia de asignaturas tanto del Máster como de otras titulaciones.

La Red de Innovación Docente de Moodle para el Máster ha creado una asignatura piloto en la que se ven plasmadas todas las herramientas que se utilizarán [\(https://moodle2016-17.ua.es/formacion/course/view.php?id=162\).](https://moodle2016-17.ua.es/formacion/course/view.php?id=162) Con el fin de disponer de todos los detalles sobre qué es cada herramienta y

las decisiones que hay que tomar, se enviará al inicio del curso a todos los docentes un tutorial escrito con los parámetros de Moodle en el Máster. También se ha creado un tutorial audiovisual para todos los participantes del Máster [\(https://dti.ua.es/es/tutoriales-de-traduccion-e-interpretacion/tutorialesde-traduccion-e-interpretacion.html\)](https://dti.ua.es/es/tutoriales-de-traduccion-e-interpretacion/tutoriales-de-traduccion-e-interpretacion.html) con la intención de permitir una rápida familiarización con los componentes que se usarán en la plataforma Moodle. Adicionalmente, existe un tutorial general de Moodle muy detallado y claro en [https://si.ua.es/moodle.](https://si.ua.es/moodle) Para poder prepararlo con suficiente antelación, el asistente técnico del Máster solicitará, a cada profesor, como mínimo los materiales y datos que a continuación se enumeran. Incluidas las fechas de entrega de los trabajos finales, que también deben figurar en la guía docente, toda la información debe suministrarse con un mes de antelación al inicio de la asignatura.

- **Fecha tope de entrega de los trabajos finales** de la asignatura, tanto para la convocatoria ordinaria (antes del 20 de junio) como para las dos extraordinarias (antes del 20 de julio y antes del 30 de noviembre). Esta información deberá estar incluida en la guía docente de la asignatura y servirá para incluir las fechas clave ("eventos globales" en terminología Moodle) de todas las asignaturas en el calendario de Moodle que se configura desde el inicio de cada año académico.
- Un texto de 50-150 palabras con una **presentación general de la asignatura** dirigida al alumnado. Si vamos a trabajar con los alumnos **individualmente o en grupo** (o de forma mixta, según la actividad). Si vamos a trabajar con grupos en algún momento, tendremos que establecer o bien el máximo de alumnos por
- grupo o bien el máximo de grupos dentro de la asignatura. Si queremos hacerlo por nuestra cuenta, la división en grupos es sencilla, entrando en Administración – Usuarios – Grupos - Basado en creación automática.
- **Foros** de trabajo e interacción. Las posibilidades básicas sobre las que hay que indicar preferencia son: a) un único foro general durante toda la asignatura; y b) añadir a este foro común un foro más de trabajo para cada grupo de alumnos en que se haya dividido la asignatura o incluso un foro para cada grupo y por cada unidad didáctica. Se puede ver toda la información al respecto en el tutorial que se envía junto con esta introducción.
- **Guion** de cada unidad didáctica en documento(s) con formato Word. Se puede ver toda la información al respecto en el tutorial enviado junto a esta introducción.
- **Archivos de acompañamiento** que pueda haber (bibliografías, lecturas, capturas de pantalla, etc.) siempre que sea posible en formato Word, indicando claramente su inserción en una unidad didáctica concreta.
- **Tareas** (traducciones, análisis, etc.) que deba realizar el alumnado a lo largo de la asignatura. Todos los archivos de cada tarea se deben incluir en una única carpeta. Se puede ver toda la información al respecto en el tutorial enviado junto a esta introducción.
- **Cuestionarios**. Cada unidad didáctica incluirá al menos un cuestionario sobre la materia cursada en esa unidad que el alumno debe contestar individualmente. El objetivo fundamental de este instrumento es garantizar que todos los alumnos se lean todos los materiales, algo que sin los cuestionarios sería imposible asegurar debido a la virtualidad. Los cuestionarios se corregirán automáticamente, por lo que –salvo para su confección- no supondrán mayor carga de trabajo. Se puede ver toda la información al respecto en el tutorial enviado junto a esta introducción.

Otras herramientas de especial interés: el libro de calificaciones, el chat y los avisos

**Libro de calificaciones** - El libro de calificaciones contiene una visión global de las calificaciones de todas las tareas evaluables (entregas, cuestionarios, foros). Cuando en Moodle creamos una actividad evaluable, esta se añade

automáticamente al libro de calificaciones y, en el momento en el que el alumno obtiene una calificación también aparece automáticamente en su casilla correspondiente del libro. Permite que el alumno conozca su progresión a lo largo de cada asignatura y al profesorado le ahorra mucho tiempo de copiado y ponderación de las distintas calificaciones. Se puede ver toda la información al respecto en el tutorial enviado junto a esta introducción. **Chat** - Para maximizar la atención individualizada al alumnado, todos los profesores deberán establecer durante el transcurso de su asignatura al menos dos horas semanales de tutorías entre las 16 y las 21 h. en las que se comprometan a estar atentos y responder en tiempo real al chat incluido en la plataforma. Se puede ver toda la información al respecto en el tutorial enviado junto a esta introducción.

**Avisos** - Moodle dispone también de una herramienta de Avisos que es importante que el profesor sepa manejar (es completamente intuitiva) para realizar cualquier anuncio al alumnado. Se puede ver toda la información al respecto en el tutorial enviado junto a esta introducción.

#### **3 Calendario y Avisos 3.1 Acceso al tutorial UA de Moodle**

Calendario:<https://si.ua.es/es/moodle/bloques/calendario.html>

Avisos:

<https://si.ua.es/es/moodle/bloques/avisos-recientes.html> <https://si.ua.es/es/moodle/bloques/actividad-reciente.html>

## **3.2 Concepto y finalidad**

#### **3.2.1 Calendario**

Este bloque permite añadir un calendario con vista mensual en el que aparecen marcados los eventos existentes. En el Máster, todos los eventos del calendario los marcará la asistencia técnica, para todas las asignaturas, al principio del curso académico, excepto los eventos globales (o de sitio), los cuales son de carácter genérico y los introduce la Universidad de Alicante en todas las asignaturas de todas las carreras.

Los días que contienen un evento aparecerán marcados en distintos colores según el tipo de evento:

- **Eventos globales o de sitio:** visibles en todas las asignaturas de la Universidad de Alicante. Aparecen en color verde pálido. Se trata de cuestiones genéricas relativas a todas las asignaturas.
- **Eventos de curso:** visibles por todos los miembros de un curso o asignatura. Aparecen en color rosa pálido. En el marco del Máster en Traducción Institucional se utilizará, por un lado, para introducir todas las fechas clave (recogidas en las guías docentes y el calendario académico del Máster), como, por ejemplo, las fechas de inicio y fin de cada asignatura, fechas de entrega de los trabajos finales (1<sup>ª</sup> y 2<sup>ª</sup> convocatoria), así como las fechas clave de las Prácticas externas y del TFM; para que estas fechas puedan aparecer en los calendarios de cada asignatura del Máster, se introducirán las fechas clave en el calendario de la asignatura "modelo" y se copiará en las demás asignaturas. Por otro lado, esta herramienta se utilizará asimismo para tratar aspectos relativos a cada asignatura en particular, como, por ejemplo, establecer las fechas de las pruebas parciales que quiera fijar cada docente, por lo que este deberá comunicar dichas fechas con al menos un mes de antelación al inicio de las clases a la persona responsable de introducirlas en el calendario.
- **Eventos de usuario:** en principio, en el Máster no se utilizará para no sobrecargar el calendario, pero no es posible eliminarlos ni ocultarlos al alumnado.

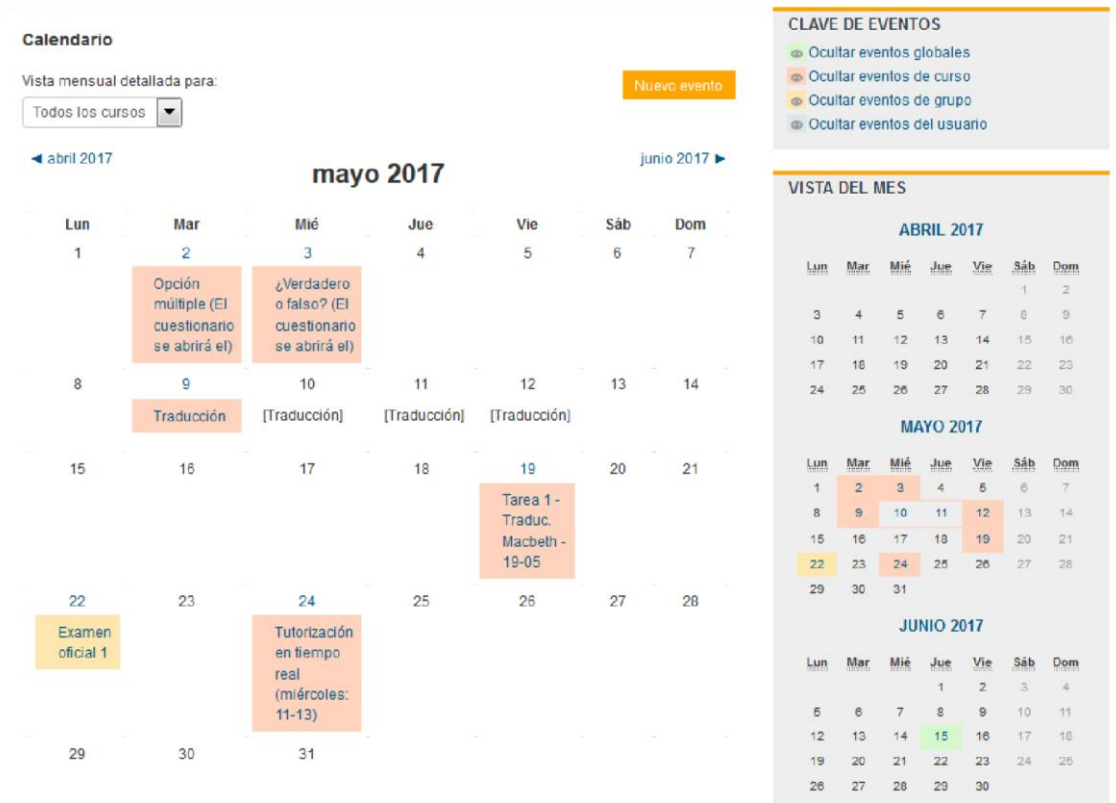

## **3.2.2 Avisos (icono) / avisos recientes – Tablón de anuncios**

Este bloque muestra las últimas entradas del foro de "Avisos" (conocido en versiones anteriores como foro de "Novedades"). El foro de "Avisos" tiene la particularidad de que solo pueden escribir en él los profesores del curso y hace las funciones de un tablón de anuncios.

Cuando se activa una asignatura nueva en Moodle, se crea de manera predefinida un foro, el Foro de Noticias o Avisos. Sólo se permite un foro de noticias por asignatura. El foro de "Avisos" (que, para mayor claridad, en el Máster pasará a denominarse Tablón de anuncios) se muestra en la parte superior de la columna central, en la pantalla principal del curso, con un icono en forma de sobre, y también aparece en la parte superior derecha con el nombre de "Avisos recientes".

Se utiliza para colocar anuncios de carácter general de la asignatura, como información sobre cambios de fechas, avisos de suspensión de clases, etc. Los últimos mensajes publicados en este foro aparecen también en el bloque llamado "**Actividad reciente"**, que asimismo hace las veces de tablón de anuncios, por lo que se crean distintas duplicidades. Así aparece la información duplicada en "Avisos recientes" y "Actividad reciente":

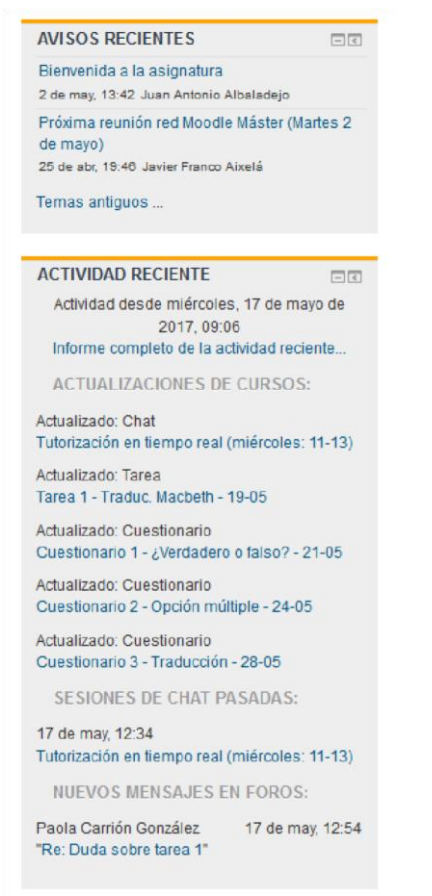

Ambos bloques envían al alumnado notificaciones al correo electrónico avisándoles de que hay avisos en la asignaturas, avisos que, en "Actividad reciente", desaparecen en cuanto se leen; esta última, además, recoge TODOS los mensajes que genere la actividad en la asignatura, incluidos los nuevos mensajes de cualquier foro. Por ello, para evitar un envío masivo de mensajes de correo electrónico en algunas asignaturas, se eliminará esa función en "Actividad reciente" (no así en "Avisos recientes", por ser mensajes del profesor).

#### **3.3 Ubicación en la plataforma**

En el Máster, el bloque "Calendario" irá en la parte superior de la columna derecha de la pantalla principal de Moodle, inmediatamente antes que "Avisos recientes" y "Actividad reciente". En el centro de la pantalla aparece el iconosobre del foro de "Avisos" (que se denominará, como decíamos, Tablón de Anuncios, para evitar tres sitios con el mismo nombre).

## **3.4 Ajustes por defecto**

El responsable técnico del máster introducirá en el "Calendario" los Eventos de grupo. Se trata de las fechas principales del calendario académico y del calendario de evaluación, en concreto:

- Inicio y final de la Semana de Orientación
- Inicio y final de las clases del máster (primer y segundo semestre)
- Fechas de inicio y final de cada asignatura (incluidas las subdivisiones en las asignaturas del tronco común:
- *Corrección y edición profesional de textos* y *Deontología y práctica profesional*.  $\epsilon$ 
	- Fechas de entrega de los trabajos finales de cada asignatura (primera y segunda convocatoria). Esta

información deberá proporcionarla el profesorado al principio del curso académico.

Realización y entrega del Prácticum (primera y segunda convocatoria) Fechas de realización y entrega del TFM (primera y segunda convocatoria)

El responsable técnico del máster introducirá también los EVENTOS DE CURSO, es decir, las fechas de entrega de los distintos trabajos semanales que forman parte de la evaluación continua de cada asignatura. El profesorado deberá proporcionar esta información al principio del curso académico.

Pueden ser establecidos "Ajustes variables" por cada profesor, aunque no se recomienda hacerlo por no confundir al alumnado y en aras de la homogeneidad de todas las asignaturas del Máster. En este sentido, conviene recordar que el profesorado siempre tiene disponible el Tablón de anuncios, con aviso automático al alumnado a través del correo electrónico, para indicar cualquier cambio sobrevenido.

## **4 Libro 4.1 Acceso al tutorial UA de Moodle**

<https://si.ua.es/es/moodle/bloques/cursos.html>

## **4.2 Concepto y finalidad**

El Libro Moodle es una herramienta que en el Máster contendrá cada bloque teórico (los apuntes o guion de cada unidad). Tiene la virtud de aparecer como una página web con su índice hiperenlazado (muy cómoda para navegar en pantalla) y de poder imprimirse completa o descargar en pdf si el alumnado quiere trabajar desconectado.

## **4.3 Ubicación en la plataforma**

Cada unidad didáctica contendrá normalmente al menos un Libro Moodle explicando el marco teórico de la misma. En el Máster, las unidades didácticas van en la columna central, tal como se muestra en la imagen (icono verde con aspecto de libro):

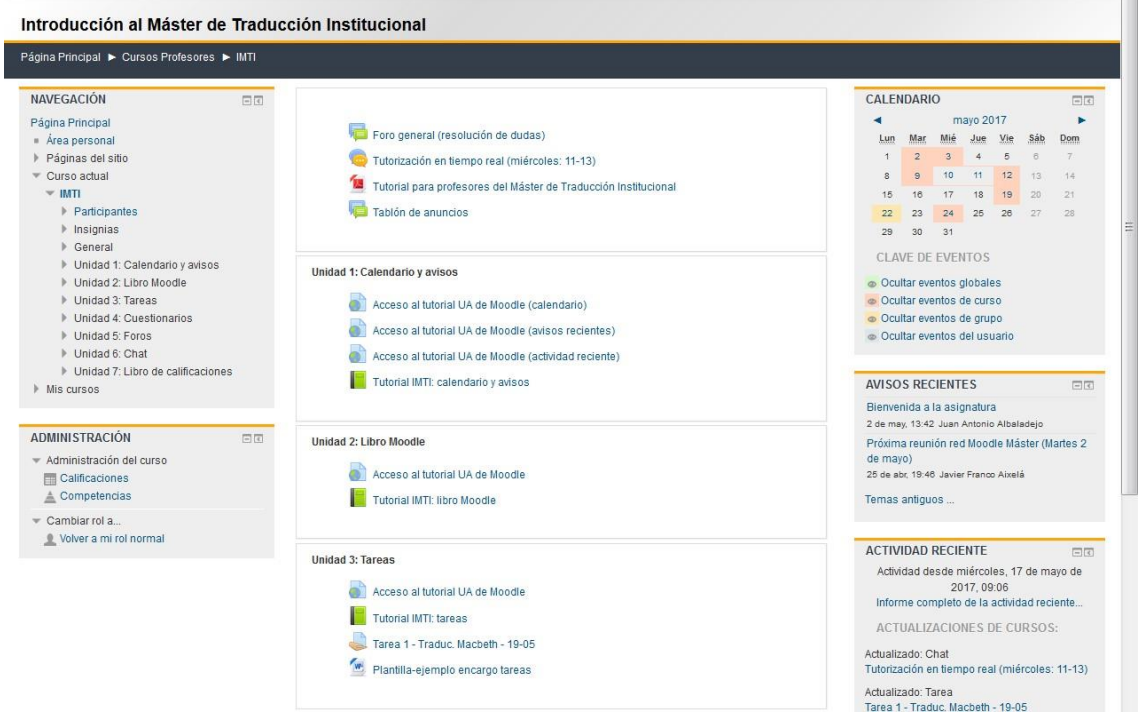

## **4.4 Ajustes por defecto**

Los datos y materiales esenciales para poder publicar un Libro (y que necesitará el asistente si se encarga de ello) en Moodle se presentan a continuación. Si se desea que el asistente se encargue de publicar nuestros guiones, habrá que crear un archivo individual para cada uno que incluya toda la información y archivos necesarios. La información esencial que se indica a continuación irá en un documento de texto llamado "Parametros libro xx".

- Nombre de la asignatura, del profesor y de la unidad en la que va inscrito el Libro.  $\bullet$ Nombre del Libro (por ej: UNIDAD 3 – EL MERCADO PROFESIONAL). Texto que debe publicarse como contenido del Libro dividido en los capítulos y subcapítulos que se desee.
- Los Libros del Máster llevarán al principio el logo del programa, con un hiperenlace a la web del Máster. Si se
- desea elaborar uno mismo el Libro, es necesario pedirle el logo a la asistencia técnica junto con las explicaciones sobre cómo incluirlo. En cuanto a la tipología de letra:
- 
- Libro Moodle transforma siempre la fuente a Arial 14. En el documento Word se puede utilizar la que se desee.
	- No utilizar subrayados ni rellenos de colores, solo cursiva y negrita cuando se quiera destacar algún
- fragmento. El color de la letra siempre estará en negro.

En cuanto a los epígrafes:

- Tanto los títulos como los subtítulos, siempre en mayúscula para facilitar la lectura global del documento y el índice automático hiperenlazado que se genera en la columna izquierda del libro.
- No utilizar más de dos niveles en la numeración de los epígrafes: 5., 5.1, 5.2, 5.3, pero nunca 5.1.1. Esto, por supuesto, no impide crear apartados con negrita o cursiva dentro de cada subcapítulo. Simplemente no abrirán una ventana nueva ni aparecerán en el índice del Libro Moodle.
- Los capítulos y subcapítulos se numerarán en el documento Word del que se parte, aunque no se indiquen en el Libro de Moodle (ya lo hace Moodle automáticamente al haber indicado la opción "Numeración del capítulo: Numérica).

Tabulaciones y enumeraciones:

Nunca incluir tabulaciones, el texto de origen tiene que estar perfectamente unificado. Si se quiere incluir listados, utilizar siempre guiones (no los sistemas de viñetas de Word).

## **4.5 Recomendaciones generales**

- Evitar subapartados excesivamente breves.
- Los capítulos únicamente contendrán teoría, no las actividades, que tendrán que ir perfectamente separadas (ver "Entregas").

Evitar tabulaciones y cambios de formatos que impidan la uniformización del texto.

- Cuando sea posible, indicar para cada bloque de teoría una fecha de lectura después del título (Ej.: *del 4 al 24 de marzo*), siempre en cursiva y en negrita para que sea claro para el estudiante.
- Elaborar un documento de Word por cada tema / bloque, con una carpeta asociada si tuviera imágenes en el
- mismo.

Siempre introducir algo de contenido en el capítulo principal antes de pasar a los subcapítulos.

- Para otro tipo de contenidos que no sean texto:
	- o Si se añaden tablas, no utilizar distintivos de color como subrayados o rellenos de color (no los
	- distingue). Para resaltar el texto, utilizar cursiva o negrita únicamente. No utilizar formatos de tablas personalizados, pues siempre se volcará en un tipo de tabla sencilla.
		- o Si se añaden imágenes, guardarlas en formato JPG aparte en una carpeta, perfectamente numeradas para incluirlas en los apartados o subapartados correspondientes e incluir una nota en el texto del capítulo para saber dónde tiene que estar situada cada una.

## **4.6 Implementación sin ayuda de la asistencia**

Menú lateral izquierdo > Navegación > Página Principal > Mis cursos > clicamos sobre nuestra asignatura y aparecerán como "Temas" en la parte central de la página:

Para crear capítulos y subcapítulos.

- Dentro de la asignatura específica en Moodle, nos dirigimos al menú ADMINISTRACIÓN > Activar Edición.  $\bullet$ Nos posicionamos sobre el tema que cumplimentar (tema 1, tema 2, etc.) > AÑADE UNA ACTIVIDAD O RECURSO > RECURSOS > LIBRO
- > AGREGAR
- Cumplimentamos NOMBRE y DESCRIPCIÓN. Parámetros: No importa la tipología de letra del documento Word de origen, al copiar y pegar, por defecto se transformará en ARIAL, tamaño 14pto. No obstante, una vez en Moodle podemos elegir tipo de letra y tamaño. Reconoce las negritas y las cursivas, pero no los subrayados de colores u otros distintivos. *Es preferible dejar la que viene por defecto para que todos los apuntes del Máster sean uniformes*. Si para algún fragmento queremos cambiar la tipología y el tamaño del texto, tenemos que desplegar la "barra Toggle" dentro del descriptor del contenido.
- No activar la casilla "Muestra la descripción en la página del curso". Así, cuando el alumno pinche sobre ella le aparecerá automáticamente la descripción.
- APARIENCIA: Numeración del capítulo: Numérica / Diseño de navegación: Texto / Títulos personalizados: no marcamos la casilla. Los capítulos aparecerán numerados y con un índice hiperenlazado para cada libro en la columna izquierda.
- AJUSTES COMUNES DEL MÓDULO: Visible: Mostrar / Número ID: dejar en blanco. Por defecto, todos los Libros Moodle de la asignatura serán visibles desde el principio de la asignatura, sin ninguna restricción de acceso.
- RESTRICCIONES DE ACCESO: Ninguna MARCAS: No hay selección
- COMPETENCIAS: Competencias del curso: No hay selección / Upon activity completion: No hacer nada
- GUARDAR CAMBIOS Y MOSTRAR AÑADIR UN NUEVO CAPÍTULO > TÍTULO DEL CAPITULO > Subcapítulo (Disponible una vez que el primer capítulo se haya creado, es decir, tenemos el nombre del tema,
- unidad o bloque, después dividimos por capítulos y más tarde podemos añadir un subtítulo, por ejemplo 5.2.
- dentro del capítulo 5). Únicamente se aceptan dos niveles de epígrafes (capítulo y subcapítulo), por lo que se
- debe respetar esta división en todo material didáctico. Esto, por supuesto, no impide crear apartados con negrita o cursiva dentro de cada subcapítulo. Simplemente no abrirán una ventana nueva ni aparecerán en el índice del Libro Moodle.
- Rellenar el apartado de CONTENIDO > GUARDAR CAMBIOS. Ahora, en la barra de la izquierda, TABLA DE CONTENIDOS > en el símbolo "+" clicamos para añadir cada
- apartado, y repetimos el procedimiento anterior con todos los capítulos.
- Una vez acabado nuestro capítulo, en la columna de la izquierda > ADMINISTRACIÓN > DESACTIVAR EDICIÓN.
	- Para que el alumno imprima la teoría, tenemos dos opciones: en el menú de ADMINISTRACIÓN:
		- o Imprimir el Libro Completo
		- o Imprimir este Capítulo (según el que hayamos seleccionado)

En cualquiera de los dos casos, podemos lanzar la impresión física, o bien podemos hacer una copia en pdf para leerla *offline*.

## **5 Tareas**

## **5.1 Acceso al tutorial UA de Moodle**

<https://si.ua.es/es/moodle/actividades/tareas.html>

+5.2 Concepto y finalidad

Las tareas son sencillamente los trabajos de la asignatura que los alumnos deben entregar o bien mediante archivos (de texto o audiovisuales) o bien escribiendo directamente en la plataforma Moodle. Tareas típicas en el Máster son traducciones o trabajos de reflexión sobre cualquier aspecto de una asignatura.

#### **5.3 Ubicación en la plataforma**

La actividad "Tarea" va situada dentro de cada una de las unidades, a continuación del material de estudio (guion de la unidad y cualquier material complementario) en la columna central de la plataforma. Pueden incluirse tantas tareas en cada unidad como se desee. Para crear una nueva tarea, se accede a través de "Añadir una actividad o un recurso" – "Tarea."

 $\sim$ 

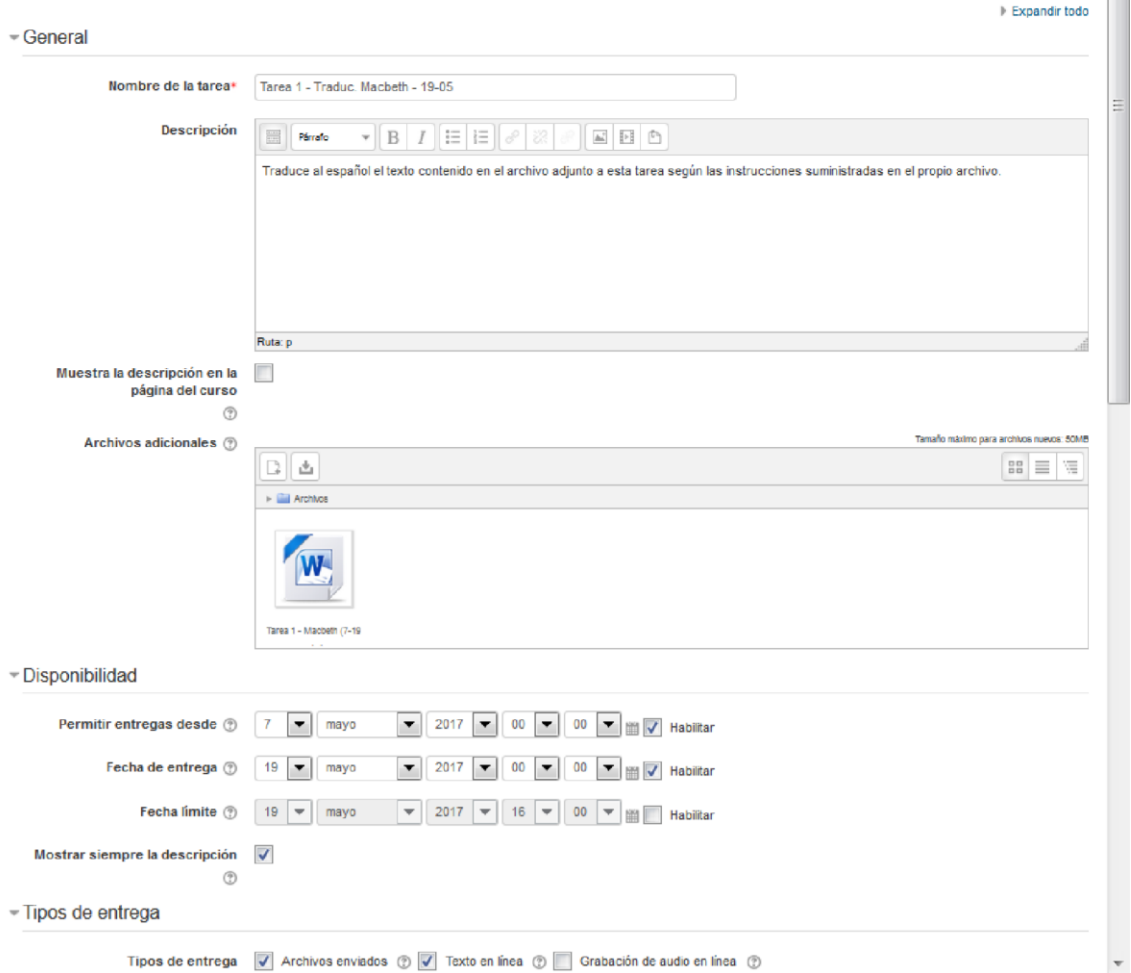

## **5.4 Ajustes por defecto**

En la asignatura piloto del Máster y en un anexo al final de este mismo tutorial, se incluye una plantilla para el encargo de las tareas que, con la necesaria flexibilidad para adaptarse a la idiosincrasia de cada tarea concreta, será el modelo común para todas las asignaturas del Máster.

Los datos y materiales esenciales para poder publicar una tarea (y que necesitará el asistente si se encarga de ello) en Moodle se presentan a continuación, en el mismo orden en que aparecen en los ajustes de Tareas. Si se desea que el asistente se encargue de publicar nuestras tareas, habrá que crear un archivo individual para cada una que incluya toda la información necesaria. Dicha información, que se detalla a continuación, irá en un documento de texto llamado "Parametros\_tarea\_xx".

- Nombre de la asignatura, del profesor y de la unidad en la que va inscrita la tarea. Nombre de la tarea.
	- Una descripción/enunciado de la misma. Cuando el alumno pincha en el título de la tarea le aparece una
- nueva pantalla en la que lo primero que ve es el enunciado. Por defecto y para simplificar la pantalla inicial, la
- política del Máster será que el enunciado no sea visible en la primera pantalla.
- Texto adicional que debe publicarse asociado a la tarea (si lo hay, como por ejemplo el texto original de una traducción).

Fecha de inicio y fecha de entrega de la tarea. Puede no haber fecha de inicio. En el Máster por defecto no se

- permiten entregas con retraso. Siempre es posible cambiar los ajustes para ampliar la fecha de entrega si se produce una situación sobrevenida, incluso de un alumno individual. Basta consultar el tutorial o indicárselo al asistente para que nos enseñe cómo hacerlo.
- Tipo de entrega que debe colgar el alumno/grupo. Las posibilidades son: archivo informático, texto en línea (se abre una ventana en Moodle y el alumno escribe directamente en ella) o grabación de audio en línea. Importante: tamaño máximo de cada archivo colgado dentro de Moodle por el alumnado: 20 MB. Si se desea, puede reducirse este tamaño máximo.
- Número máximo de archivos permitidos por cada entrega. Normalmente será uno. Tipo de comentarios evaluativos que desee realizar el profesor para cada tarea. Las dos posibilidades básicas son: a) archivo de retroalimentación: el profesor, cuando evalúe las tareas, podrá subir los
- comentarios de retroalimentación en archivos aparte. Puede utilizarse, esta opción, por ejemplo, para devolver el mismo archivo enviado por el estudiante, pero con el añadido de las modificaciones o comentarios realizados por el profesor, enviar una grabación de audio con comentarios, etc.; b) comentario en línea. Si la entrega del alumno se ha realizado en línea (usando el cuadro de texto del propio Moodle para responder, por ejemplo, con una traducción), puede activarse el "comentario en línea", en cuyo caso el texto de la entrega del alumno se copia en el cuadro de retroalimentación y el profesor puede hacer los comentarios que desee dentro del texto de cada tarea, por ej. en un color distinto, y sin salir de Moodle. La opción de "comentarios de retroalimentación" (el profesor puede hacer comentarios adicionales sobre cada tarea en la propia página de corrección, normalmente para comentarios generales) estará siempre habilitada por defecto.
- Calificación. La nota se establecerá siempre en una escala de 10.
- Tras puntuar cada tarea en la plataforma de Moodle, la nota aparecerá automáticamente en el Libro de Calificaciones, que se habrá configurado al efecto (ver tutorial). Tanto el profesorado como el alumnado tendrán acceso al mismo en todo momento, con lo que no será necesario apuntar ni comunicar por ningún otro medio las notas al alumnado.
- Por defecto, en Configuración de la Entrega, estará habilitada la opción "Requiera aceptación del usuario pulsando sobre el botón" para que el alumno tenga que confirmar con un clic que una entrega es la definitiva (de ese modo, el alumnado puede subir distintos borradores hasta que quiera darla por definitiva o se cumpla el plazo máximo). Esta posibilidad de los borradores es especialmente interesante para el trabajo en grupo y no provoca ningún inconveniente para el trabajo individual.
- Indicar si la entrega es individual o por grupos (establecidos previamente en la asignatura). Si se establece como grupal, todos los miembros del grupo tendrán acceso a los archivos de entrega de la tarea. En Moodle, esto se marca en el ajuste "Configuración de entrega por grupo". Si todas las tareas de la asignatura son

grupales, puede establecerse así desde el principio de la asignatura: Menú de la izquierda (Administración) – Editar ajustes – Grupos – Grupos Separados.

#### **6 Cuestionarios**

#### **6.1 Acceso al tutorial UA de Moodle**

<https://si.ua.es/es/moodle/actividades/cuestionarios.html>

#### **6.2 Concepto y finalidad**

El cuestionario Moodle es una herramienta que nos permite, entre otras cosas, realizar un control del trabajo individual de los alumnos y obtener una serie de calificaciones de cada unidad de nuestra asignatura. Su mayor virtud didáctica es que nos sirve para garantizar que el alumnado individualmente tenga que consultar los materiales del profesor para poder cumplimentarlo, algo que los trabajos en grupo no nos aseguran.

Para evitar que supongan trabajo complementario de evaluación, la corrección de los cuestionarios puede realizarse de forma automática si optamos por los cuestionarios de respuesta múltiple o verdadero o falso.

No es posible incluir respuestas de distinto tipo en el mismo cuestionario.

Ejemplo de respuesta múltiple:

- ¿A qué se debe que el TM nunca puede ser igual al TO?
	- o A los isomorfismos. o A las intenciones del traductor.
	- o A las asimetrías sistematicas

Ejemplo de verdadero o falso:

El TM nunca puede ser igual al TO debido a las intenciones del traductor. Falso

#### **6.3 Ubicación en la plataforma**

Deberá haber al menos un cuestionario por cada unidad didáctica. Los cuestionarios irán colocados en la columna

central, a continuación del material o la actividad que evalúan.

#### **6.4 Ajustes por defecto**

El alumnado tendrá el cuestionario disponible durante 48 horas (las que indique el profesor) y un solo intento para

contestar cada pregunta.

La nota será siempre sobre 10 y aparecerá automáticamente en el Libro de Calificaciones del alumnado.

Las preguntas aparecerán en orden aleatorio, distinto para cada alumno.

Lo ideal es preparar al menos 10 preguntas por cada cuestionario.

El alumnado recibirá la calificación y las respuestas correctas automáticamente, tras enviar el cuestionario.

## **6.5 Información para la asistencia técnica**

- Al final de este tutorial se encuentra el Anexo II, con una plantillaejemplo de cuestionario tal como se deberá rellenar para entregar a la asistencia técnica del Máster. Los datos básicos que hay que suministrar son los siguientes:
- Nombre de la asignatura y del profesor, junto con la fecha. Nombre del cuestionario (por ej.: "Test Tema 1")
- El enunciado que acompañará al cuestionario (por ej.: Contestar a estas preguntas entre el 11-12 de
- noviembre. En algunos casos, hay dos respuestas correctas que se deben marcar simultáneamente para obtener la puntuación máxima.)
- El calendario de apertura y cierre del cuestionario (fecha y hora, para un total de 48 horas). Las preguntas, con la(s) respuesta(s) correcta(s) marcada(s) en amarillo (siguiendo el modelo de los ejemplos que aparecen al principio de este documento). Se recomienda confeccionar al menos 10 preguntas por cada
- cuestionario. Si son más, a cada alumno le seguirán apareciendo 10, pero habrá más variedad en los cuestionarios que responda cada uno y menos posibilidad de consultas entre el alumnado.

Valor ponderado de los cuestionarios dentro de la nota de la asignatura (desde el Máster se recomienda fijarlo en un 10% - 20% de la nota correspondiente a la evaluación continua).

# **6.6 Implementación sin ayuda de la asistencia**

**6.6.1 Parámetros generales** 

General: nombre y descripción del cuestionario. No marcar la casilla "muestra la descripción en la página del curso."

## Temporalización**:**

El cuestionario debe estar disponible para los alumnos durante 48 horas durante las cuales los alumnos podrán

acceder al mismo para contestarlo.

- Fecha y hora de apertura del cuestionario Fecha y hora de cierre del cuestionario
- Límite de tiempo para su realización: 48 horas.
- Cuando ha terminado, hay un período de gracia para enviar el cuestionario, pero no para responder a más
- preguntas.
- Período de gracia para el envío: 30 minutos. Calificación:
- Categoría de calificación: Sin categorizar.
- Calificación para aprobar: Dejar en blanco.
- Intentos permitidos: 1 intento. Método de calificación: Dejar por defecto la calificación más alta.
- Esquema:
- Página nueva: a. cada pregunta.
- Método de navegación: a. secuencial.
- Comportamiento de las preguntas:
- Ordenar al azar las respuestas: a. Sí.
- Comportamiento de las preguntas: a. Retroalimentación diferida. (Dará los resultados al alumno al terminar el
- cuestionario).

Revisar opciones: Marcar las siguientes opciones del apartado: "Después de cerrar el cuestionario." X El intento X Si

## fuese correcta X Puntos

De esta manera, al finalizar el cuestionario, el alumno obtendrá su nota y la respuesta correcta de cada una de las preguntas del cuestionario.

## **6.6.2 Apariencia**

- Mostrar la imagen del usuario: a. Imagen grande.
- Decimales en las calificaciones: a. 1.
- Decimales en las calificaciones de las preguntas: a. Los mismos que para las calificaciones.
- Mostrar bloques durante los intentos: a. No. (Dejar así por defecto). Restricciones extra sobre los intentos: Dejar así por defecto. Retroalimentación global: Dejar así por defecto. Ajustes comunes del módulo: Dejar así por defecto.
- Restricciones de acceso: No es necesario establecer ninguna. Marcas: Dejar así por defecto.

Competencias: Dejar así por defecto.

## **6.6.3 Edición del cuestionario**

Editar cuestionario, banco de preguntas, categorías. Añadir categoría.

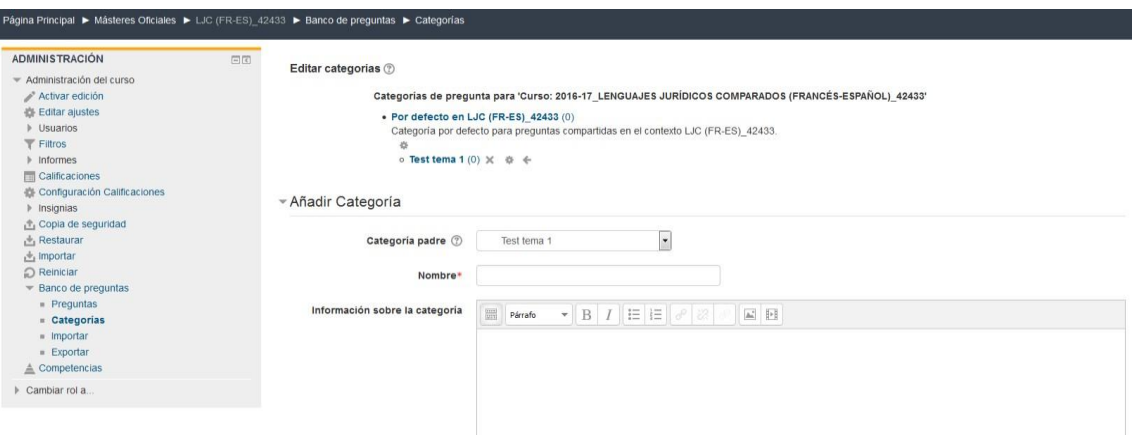

Categoría padre: por defecto crea una categoría genérica que agrupará todos los temas de la asignatura.

Nombre: Asignar un nombre al test. Información sobre la categoría: **No es necesario completarlo.**  Para añadir preguntas clicar sobre **"Banco de preguntas."**

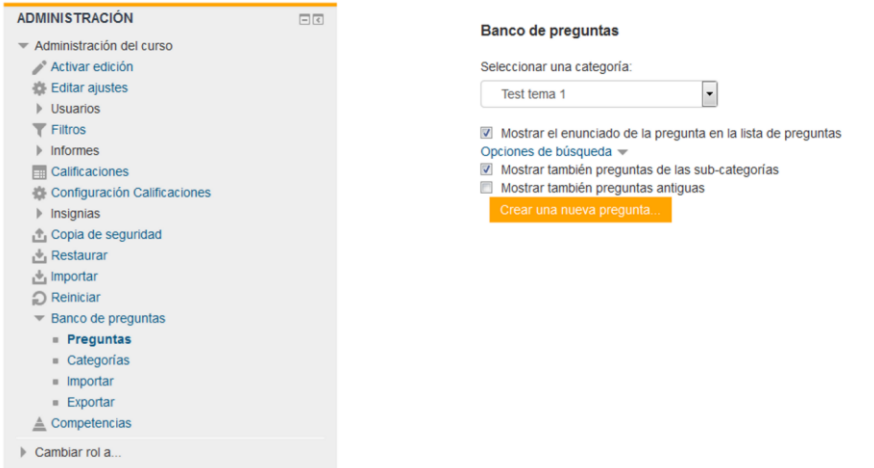

Seleccionamos el test que acabamos de crear y clicamos sobre **"crear una nueva pregunta."**

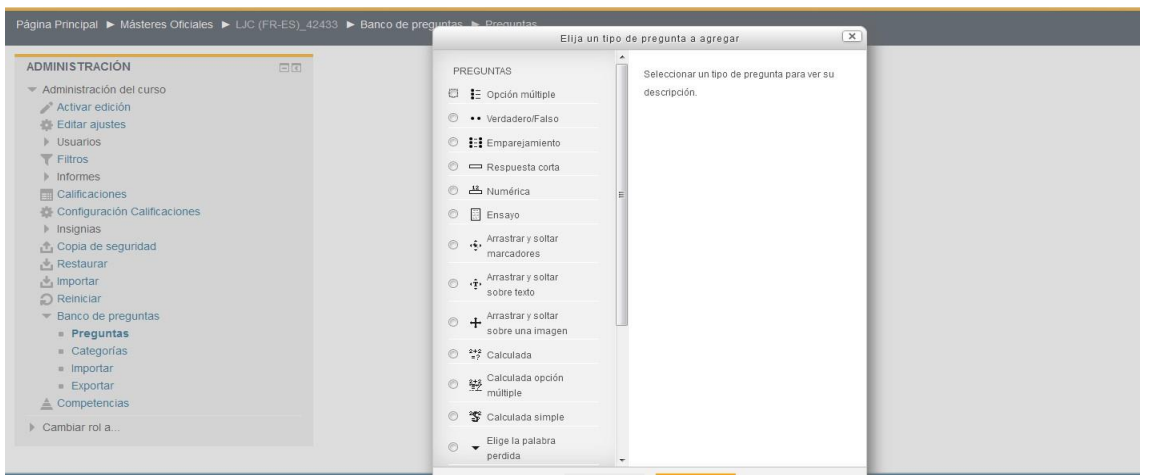

Tenemos diferentes opciones. En el caso de la evaluación de materiales, las dos que nos interesan para el Máster son: Opción múltiple y verdadero falso.

Estas dos opciones se corrigen automáticamente.

## **6.6.4 Opción múltiple**

El profesor debe preparar inicialmente un test en Word indicando el enunciado de las preguntas, las posibles opciones de respuesta y marcar subrayando en amarillo la/las respuestas correctas. Por ejemplo:

¿A qué se debe que el TM nunca puede ser igual al TO?

- o A los isomorfismos. o A las intenciones del traductor.
- o A la asimetría sistemática

Configuración de la opción múltiple:

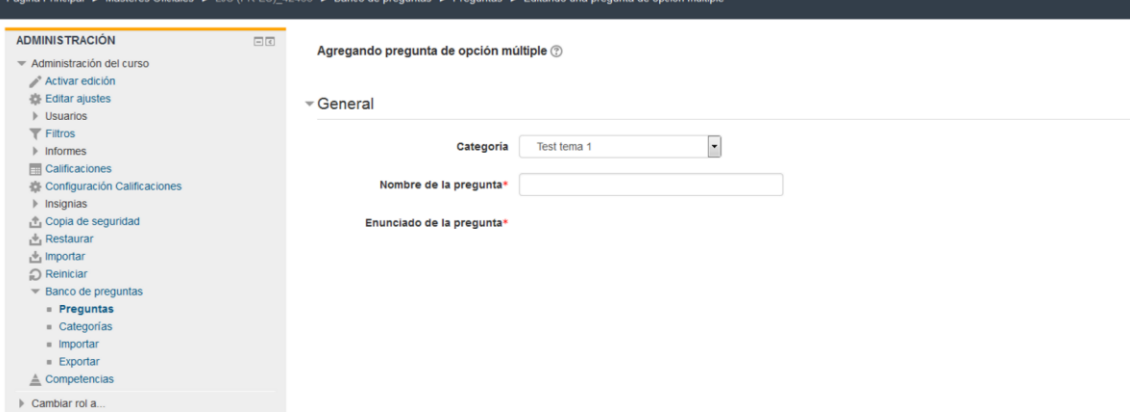

Nombre de la pregunta: Poner tema y número de tema + número de la pregunta. Por ejemplo: t01.01, t01.02,…

De esta manera si al final queremos crear una batería de preguntas que incluya preguntas de todos los temas, siempre podemos saber a qué tema pertenece cada una.

#### Puntuación por defecto: **1**.

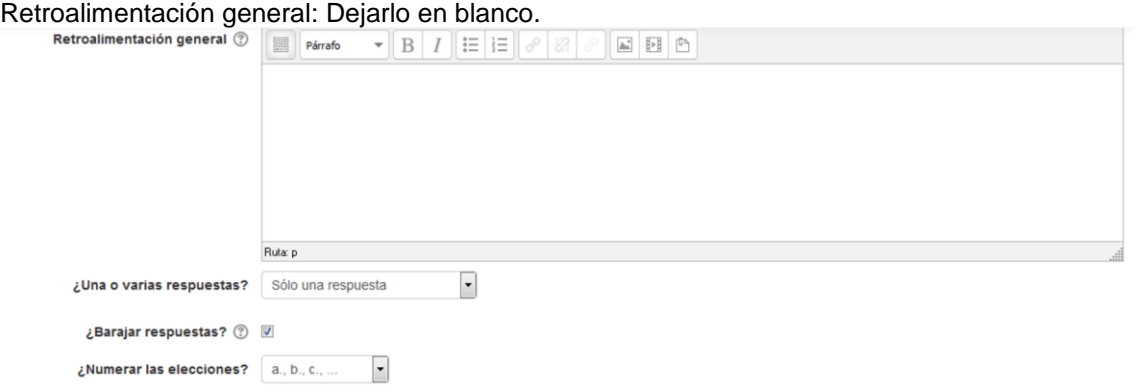

- Respuestas

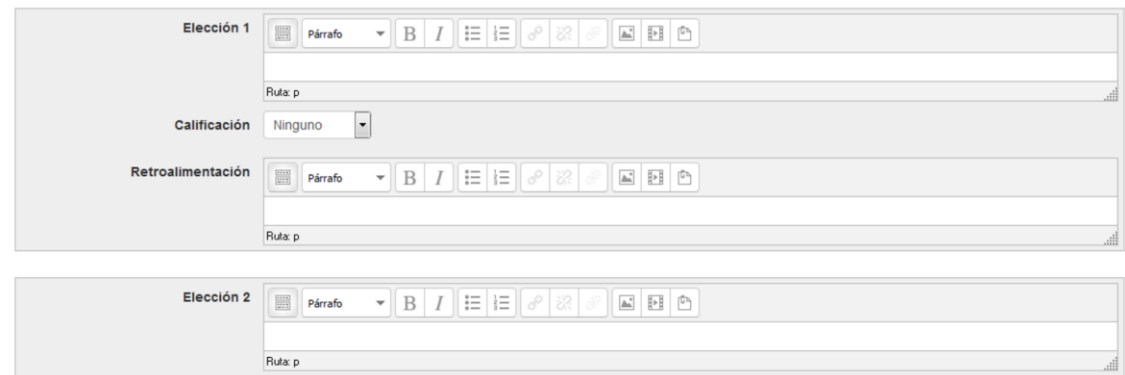

¿Una o varias respuestas?: El profesor puede elegir para cada pregunta del test si hay una sola respuesta correcta o varias. Para más información ver apartado 2: calificación.

- Solo una respuesta. Varias respuestas.
- ¿Barajar respuestas?: Dejar la casilla marcada por defecto.

Numerar las elecciones: **a. a., b., c.,…** 

Respuestas: Elección 1. Copiamos la respuesta 1. Elección 2. Copiamos la respuesta 2.

## Calificación:

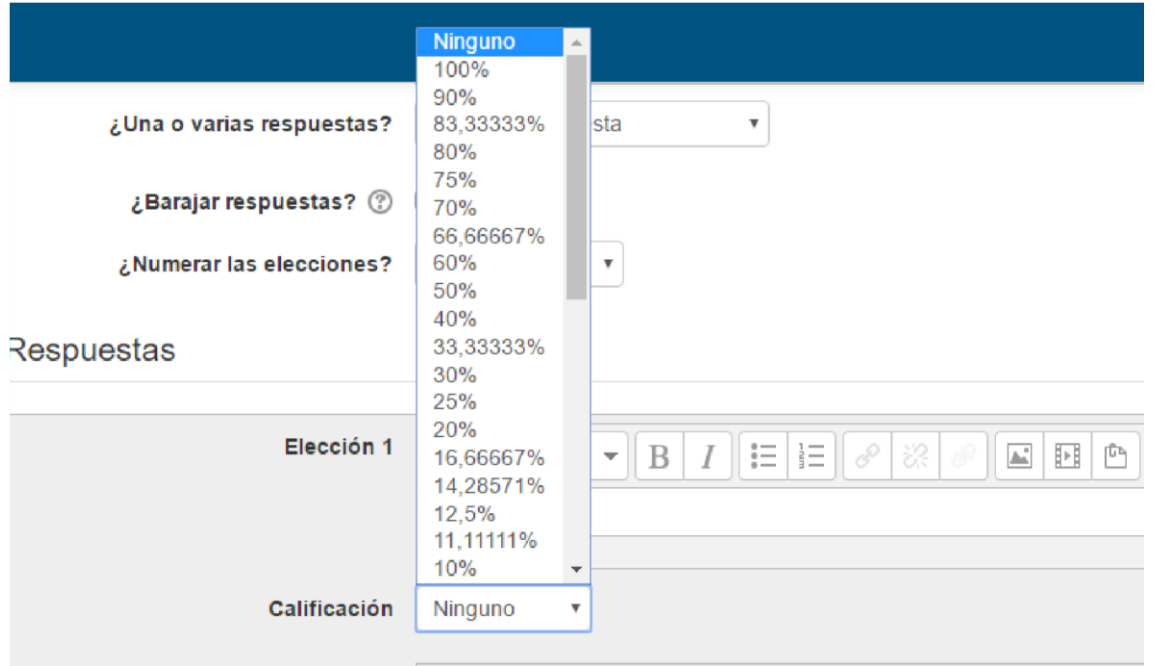

- $\bullet$ Si solo hay una respuesta y es la correcta marcamos 100%. Si no es la correcta 0%.
- Si hay más de una respuesta correcta (por ejemplo 2) y la elección 1 es

marcaríamos 33,333%, etc. una de ellas, marcamos 50%. Si hubiera 3 y fuera una de las correctas

Retroalimentación: No es necesario poner nada. Por defecto podemos completar hasta 5 respuestas pero si tenemos

más se pueden añadir clicando en el botón que aparece justo después de la elección 5.

Retroalimentación combinada: Múltiples intentos: no es necesario poner nada. Marcas: (No hay que modificar nada aquí)

## Clicar en "guardar cambios".

## **6.6.5 Verdadero o falso**

El profesor debe preparar inicialmente un test en Word indicando el enunciado de las preguntas, las posibles opciones

de respuesta y marcar subrayando en amarillo la respuestas verdadera. Por ejemplo:

- $\ddot{\bullet}$ El TM nunca puede ser igual al TO debido a las intenciones del traductor.
- Falso

Configuración de verdadero o falso:

General: Estos parámetros iniciales son iguales que para los cuestionarios de respuesta múltiple. En este caso el

profesor debe indicar qué opción de respuesta es la verdadera.

Clicar en "guardar cambios".

## **6.7 Nota importante**

Existen otros tipos de cuestionarios en los que la corrección no es automática. Son los siguientes:

- Emparejamiento
- Respuesta corta
- Ensayo (respuesta de pocas frases)  $\bullet$
- En caso de estar interesado en este tipo de cuestionarios contactar con el asistente del máster.

**7 Foros de debate** 

## **7.1 Acceso al tutorial UA de Moodle**

<https://si.ua.es/es/moodle/actividades/foros.html>

## **7.2 Concepto y finalidad**

El módulo **Foro** es una herramienta de comunicación y trabajo fundamental para contrarrestar la distancia personal

creada por la virtualidad. Puede verse como una pizarra donde profesores y alumnos pueden colocar nuevos mensajes

o responder a otros anteriores, creando así hilos de debate. El foro permite incluir archivos de imágenes y multimedia

dentro de las intervenciones.

En el Máster siempre habrá al menos un foro por asignatura, al que debemos prestar atención frecuente.

El profesor puede usar los foros para cualquiera de las funciones siguientes o una combinación de varias de ellas:

- Un espacio social para la interacción de los estudiantes. Resolución de dudas.
- Tutoría grupal, con explicaciones públicas para todos los alumnos. Espacio para el debate del contenido del curso o de materiales de lectura.
- Actividad de "lluvia de ideas", donde los estudiantes pueden reflexionar y proponer ideas.
- Herramienta para continuar en línea una cuestión planteada previamente en otra sesión (o en una sesión presencial).
- Herramienta para el debate sólo entre los profesores de la asignatura (foro oculto).

Herramienta de ayuda y comunicación entre el profesor y grupos más pequeños, así como espacio de debate interno de grupos de estudiantes (usando el foro con grupos separados).

- Exposición de preguntas frecuentes (FAQs).
- 
- 

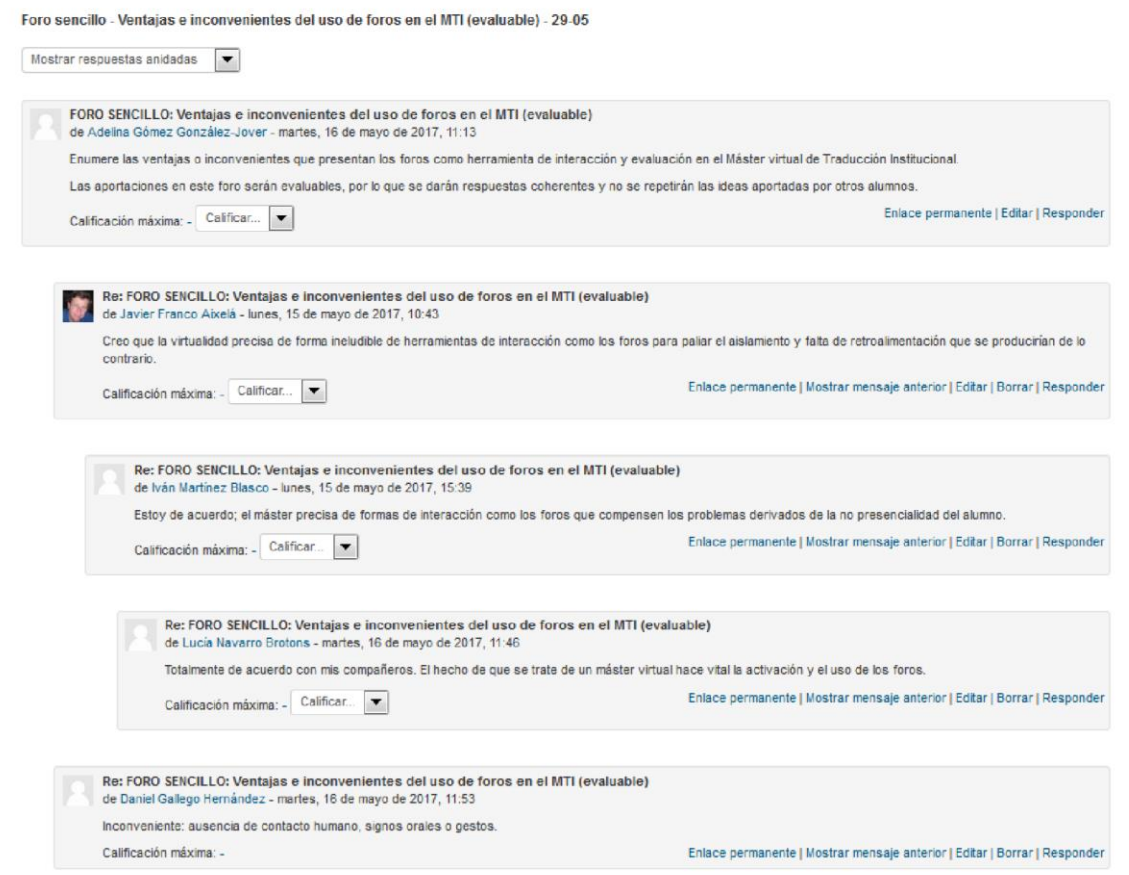

## **7.3 Ubicación en la plataforma**

En el Máster, el icono correspondiente a los foros irá en la columna central de la plataforma. Si hay un único foro

("general") para toda la asignatura, este irá en la parte superior de la columna. Si se articulan foros para cada unidad

didáctica, estos irán incluidos en el recuadro correspondiente, siempre en la columna central.

# **7.4 Tipos de foros**

Existen cinco tipos de foros:

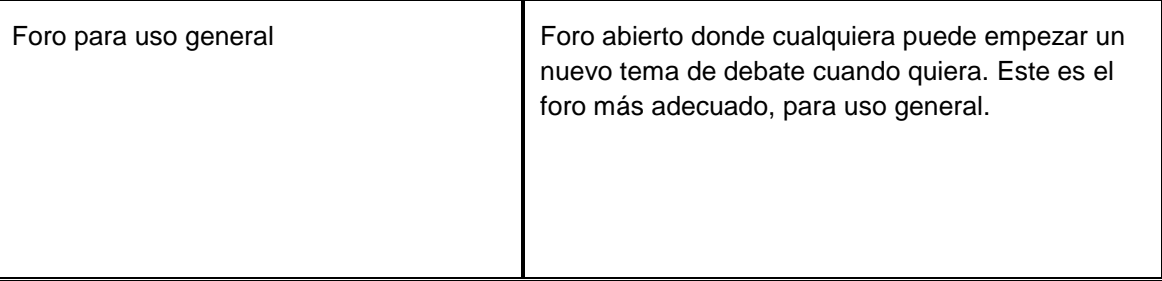

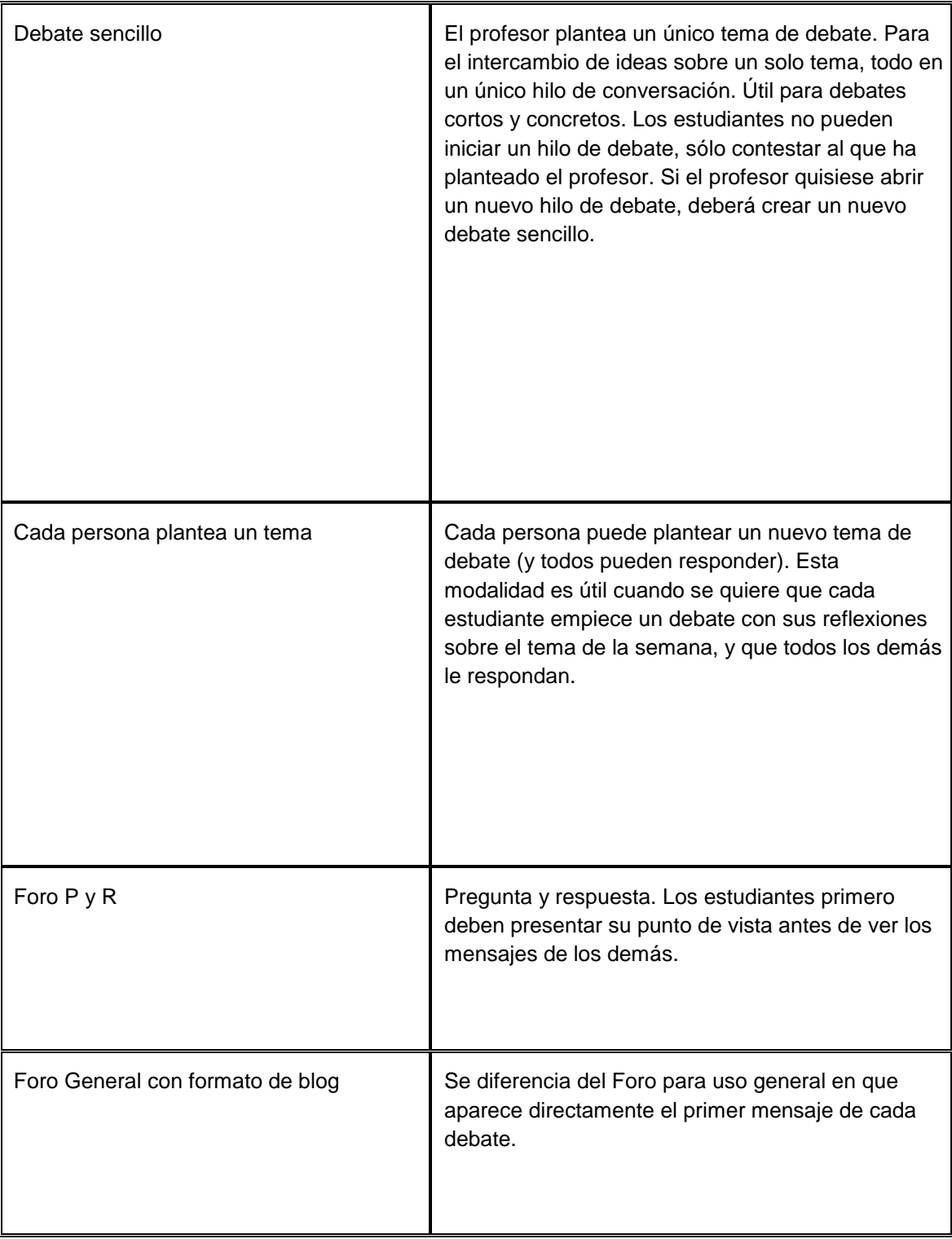

## **7.5 Ajustes por defecto**

Los datos y materiales esenciales para poder publicar un Foro (y que necesitará pedir el asistente si se encarga de ello) en Moodle se presentan a continuación, en el mismo orden en que aparecen en los ajustes de Foro, comenzando por los datos que puede modificar el profesor según sus necesidades específicas. Seguidamente se incluye la *configuración por defecto del Máster*, es decir, parámetros no modificables, pero que en caso de que el profesor quiera cambiar, deberá hacérselo constar al asistente.

Si se desea que el asistente se encargue de configurar y publicar los foros, habrá que crear para cada uno de ellos una carpeta que incluya toda la información y archivos necesarios. La información esencial que se indica a continuación irá en un documento de texto llamado

"Parametros foro gnral XX" o "Parametros foros temaXX".

- Un nombre corto para el foro, por ejemplo: "Foro general de Deontología" o "Foro del Grupo/Unidad 1". Tipo de foro entre los anteriormente descritos. Si no se tiene claro, indicar "Foro para uso general". Miembros del foro, que pueden ser desde todos los participantes en la asignatura hasta sólo los miembros del
- Grupo X más el docente. Periodo en el que el foro debe estar abierto, con fecha de inicio y de finalización.
- Si se van a calificar las intervenciones del foro. En caso afirmativo, en el Máster la escala será siempre de 1- 10 y la ponderación de todos los foros juntos de la asignatura no debe superar el 10% de la nota final. La calificación de los foros entrará dentro de la parte de evaluación continua de la asignatura y es preciso indicar
- a la asistencia dicha ponderación, así como los criterios de evaluación para configurarlos en el Libro de calificaciones. Normalmente, el criterio será por cantidad de intervenciones, de modo que cada intervención
- valga x porcentaje del total, hasta alcanzar el valor máximo que el profesor haya establecido. De este modo, la puntuación será automática. Si se desea, el profesor puede decidir valorar manualmente cada intervención. Si se crean foros como espacio de trabajo en grupo, lo normal será que la intervención en ellos no tengan valoración, dejando la puntuación para los foros globales de la asignatura.
- Una breve descripción del foro (para qué sirve y qué tipo de intervenciones debe hacer al alumnado). Esta descripción aparecerá nada más hacer clic sobre el nombre.
- Todo el alumnado podrá acceder a todos los mensajes del Foro general, así como a los de su grupo en caso de que exista un foro grupal.
- Por defecto, no habrá límites en cuanto al número de intervenciones de cada estudiante. Si el profesorado
- desea limitar estas intervenciones (por ejemplo porque el foro es de pregunta-respuesta), debe indicárselo a la asistencia.
- Los participantes pueden suscribirse a un foro para recibir notificaciones cuando haya nuevos mensajes en el foro. Por defecto y para evitar una cascada de mensajes no deseados, el modo de suscripción en el Máster será opcional, aunque cualquier estudiante o profesor puede cambiar esta configuración cuando lo desee para que le llegue un aviso de cada nueva intervención.
- Por defecto, se marcará la opción de "seguimiento conectado", de manera que aparezcan destacadas las intervenciones no leídas aún para poder localizar fácil y rápidamente las que nos falte por ver.

## **7.6 Implementación sin ayuda de la asistencia**

Para activar un Foro, En el menú "Administración" (izquierda) seleccionamos "Activar edición".

Ahora, en cada unidad podemos "Añadir una actividad o recurso".

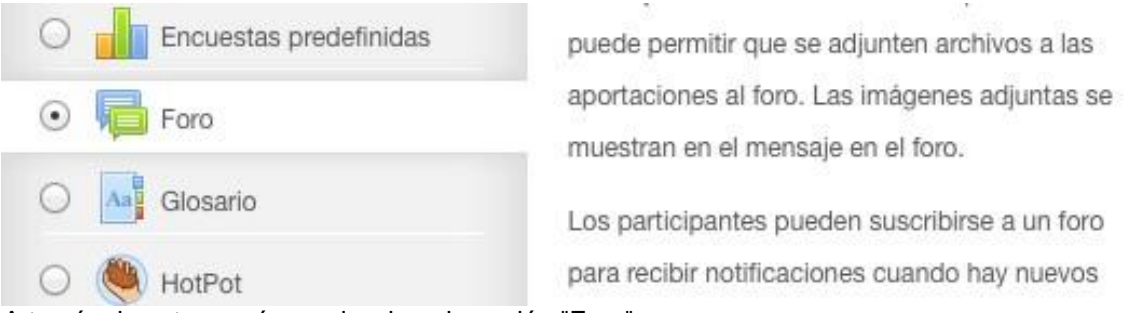

A través de este menú se selecciona la opción "Foro".

#### **7.6.1 General Nombre del foro:**

## principal del curso. No debe ser un texto muy largo.

**Descripción:** Breve indicación sobre la temática general del foro y su propósito. También deberá contener instrucciones didácticas sobre el uso del foro y el tipo de debates que se esperan en el mismo. No marcar "Muestra la descripción en la página" para no sobrecargar la página inicial de la asignatura. **Tipo de foro:** elegir uno entre los cinco tipos descritos arriba.

**Rastreo de lectura:** El seguimiento de lectura permite a los participantes verificar rápidamente qué intervenciones no han sido leídas, destacando las nuevas.

- Opcional: el alumno decide si quiere hacer un seguimiento del Foro Conectado: mantiene archivado el seguimiento del Foro.
- Desconectado: No se hace seguimiento.

## **7.6.2 Calificación**

En este parámetro el profesor ha de indicar qué categoría de calificación tendrá la actividad (según las categorías del libro de calificaciones: media de calificaciones, media ponderada, calificación más baja, etc.), y la calificación para aprobar la actividad (en caso de que un ítem tenga una calificación que los usuarios deban igualar o superar para aprobar).

## **7.6.3 Calificaciones**

En esta sección se puede escoger el tipo de consolidación, es decir, la forma en la que se combinan las puntuaciones para formar la nota final en el libro de calificaciones y, en caso de elegir una calificación, la escala que se utilizará. (donde la calificación es la media de todas las notas). Si el profesor desea aplicar otro tipo de consolidación (máxima, mínima, suma…) deberá indicarlo expresamente.

Si se selecciona "No hay valoraciones", entonces la actividad no aparece en el libro de calificaciones.

La nota se establecerá siempre en una escala de 1-10.

## **7.6.4 Ajustes comunes al módulo**

El profesor deberá indicar si se utilizan grupos o no para el foro o si se muestra o se oculta el módulo.

En caso de utilizar grupos, se indicará el Agrupamiento. Los modos de grupo y los agrupamientos permiten realizar tareas diferentes para cada tipo de alumno.

También indicará si el foro está Visible o no (si se oculta el foro el profesorado lo verá con las letras en gris pero para el alumno es como si no existiera).

## **7.6.5 Restricciones de acceso**

El profesor deberá determinar si restringe el acceso a una actividad en función de unas fechas o de unos determinados parámetros de completitud de tareas.

Por ejemplo, el profesor puede añadir alguna de las siguientes restricciones:

- Fecha: Prevenir el acceso hasta (o desde) una fecha y hora predeterminada.
- Grupo: Permitir sólo a estudiante que pertenezcan a un determinado grupo o a todos los grupos.

## **7.6.6 Nota importante**

El profesor puede, en cualquier momento, modificar la configuración del foro. Para ello, en nuestro perfil de usuario (margen superior derecha), seleccionaremos Preferencias> Configuración del foro.

Desde aquí, podremos seleccionar el tipo de resumen de correo (cómo recibir los avisos de nuevos mensajes en el foro), la suscripción, o el rastreo (si quiero registrar los mensajes ya vistos o resaltar los nuevos).

El usuario también puede elegir entre diferentes opciones de visualización del foro, que podrá seleccionar en el menú desplegable que aparece en el margen superior de cada foro. Se puede a) ver primero las respuestas más antiguas; b) ver primero las respuestas más recientes; c) mostrar respuestas por rama (sólo el post que inicie el debate se mostrará al completo, y sólo se visualizará el encabezado de las respuestas); d) mostrar respuestas anidadas (todos los posts se mostrarán al completo, y sólo se visualizará el encabezado de las respuestas).

## **8 Chat**

#### **8.1 Acceso al tutorial UA de Moodle**

<https://si.ua.es/es/moodle/actividades/tareas.html>

#### **8.2 Concepto y finalidad**

El chat de Moodle es una herramienta de manejo muy sencillo que permite un diálogo en tiempo real entre el

profesorado y el alumnado sin salir de la plataforma didáctica en la que está toda la asignatura.

Dada la virtualidad del Máster, el chat será una herramienta fundamental para personalizar la relación profesor-alumno.

El profesor propondrá pues una sesión de dos horas cada semana durante la impartición de la asignatura, a ser

posible siempre el mismo día y el mismo horario, para todos los alumnos matriculados.

#### **8.3 Ubicación en la plataforma**

Tutorización en tiempo real (miércoles: 11-13)

En la parte superior de la columna central de la pantalla habrá un icono de chat en el que bastará con clicar para acceder.

A continuación, se muestra un ejemplo de chat en pleno desarrollo:

## martes, 16 de mayo de 2017, 09:39 --> martes, 16 de mayo de 2017, 09:45 09:39: Pedro Mogorrón Huerta entró a la sala 09:39: Javier Franco Aixelá entró a la sala 09:39 Pedro: Hola Javier 09:39 Javier: Hola, Pedro 09:41 Pedro: Qué opciones ponemos? 09:41 Pedro: Qué dudas tienes de la asignatura? 09:42 Javier: Las habituales en estos casos. Sobre todo quería saber si en la segunda convocatoria hay que realizar las mismas pruebas. 09:42 Pedro: Ahora estoy escribiendo yo 09:45 Pedro: Volvemos a entrar

#### **8.4 Ajustes por defecto**

Las conversaciones del chat serán visibles para todos los alumnos y profesores de la asignatura durante el transcurso de la misma. Para cuestiones privadas deberían utilizarse las tutorías de UACloud.

Cada chat se identificará en principio con un nombre corto de la asignatura. Por ejemplo: "Chat de Deontología". En principio y para garantizar homogeneidad de cara al uso por parte del alumnado, la asistencia técnica del Máster configurará el chat para todas las asignaturas. Para ello necesitará que cada profesor le indique:

- Día de la semana y horario durante el transcurso de la asignatura en que el profesor estará atento al chat (al menos dos horas semanales, preferentemente las mismas cada semana y entre 14-21 h. para atender mejor a los estudiantes americanos).
- Si se quiere añadir algo a la descripción por defecto del chat, que en principio será la siguiente: "El chat es una herramienta diseñada para la resolución de dudas que permite la interacción en tiempo real entre alumnado y profesorado, paliando la distancia impuesta por la virtualidad. Todas las conversaciones serán visibles para todos los participantes en la asignatura, por lo que para cuestiones privadas se recomienda utilizar las tutorías

virtuales. Como siempre en el Máster, es fundamental respetar las normas de cortesía académica. En esta asignatura, el profesorado estará atento al chat los DÍA DE LA SEMANA de TAL a TAL, hora española."

## **8.5 Funcionamiento del chat**

- En la página inicial del curso, en la parte superior de la columna central, hacemos clic en el nombre del chat y aparece una pantalla con su descripción. Entonces, hacemos clic en Entrar a la sala.
- De esta manera veremos el chat, en cuyo lado derecho aparecen los participantes que en ese momento están conectados, es decir, aquellos con quienes se puede hablar, y en el lado izquierdo los mensajes que envía cada uno de ellos.
- Para que esta actividad cumpla su propósito debe haber más de una persona conectada, de modo que pueda haber interacción en tiempo real entre ellos.
- Para enviar un mensaje basta con teclearlo en la caja de texto y hacer clic en el botón Enviar, o simplemente pulsar el botón Enter del teclado.

Cuando la sesión haya terminado, cerramos esta ventana y automáticamente salimos de la sala y del chat.

**9 Libro de calificaciones** 

## **9.1 Acceso al tutorial UA de Moodle**

<https://si.ua.es/es/moodle/calificaciones/calificaciones.html>

## **9.2 Concepto y finalidad**

El libro de calificaciones contiene una visión global de las calificaciones de todas las tareas evaluables (entregas, cuestionarios, foros). Cuando en Moodle creamos una actividad evaluable, esta se añade automáticamente al libro de calificaciones y, en el momento en el que el alumno obtiene una calificación también aparece automáticamente en su casilla correspondiente del libro. Permite que el alumno conozca su progresión a lo largo de cada asignatura y al profesorado le ahorra mucho tiempo de copiado y ponderación de las distintas calificaciones.

## **9.3 Ubicación en la plataforma**

El libro de calificaciones se sitúa en el menú lateral izquierdo, por lo general, en el apartado de "Configuración", dentro de "Administración".

## **9.4 Ajustes por defecto**

Normalmente, todas las actividades evaluables se puntuarán sobre una escala de 10 para que el alumnado no tenga que hacer cálculos específicos para cada asignatura. La escala con las que se evalúa cada tarea, cuestionario o foro debe configurarse en cada una de las actividades correspondientes. Los datos que hay que proporcionar al asistente (o configurar uno mismo si se desea) tienen que ver exclusivamente con la ponderación de cada actividad dentro de la nota global de la asignatura (la cual debería poder deducirse de la guía docente de cada asignatura). Al final de la asignatura, gracias al libro de calificaciones el profesorado dispondrá de todas las notas de cada alumno, incluida la global, sin tener que diseñar ni rellenar ninguna hoja Excel adicional.

#### Calificador

Todos los participantes:12/12

Nombre

Nombre :<br>Todos A B C D E F G H I J K L M N Ñ O P Q R S T U V W X Y Z<br>Apellido(s) :

Todos A B C D E F G H I J K L M N Ñ O P Q R S T U V W X Y Z

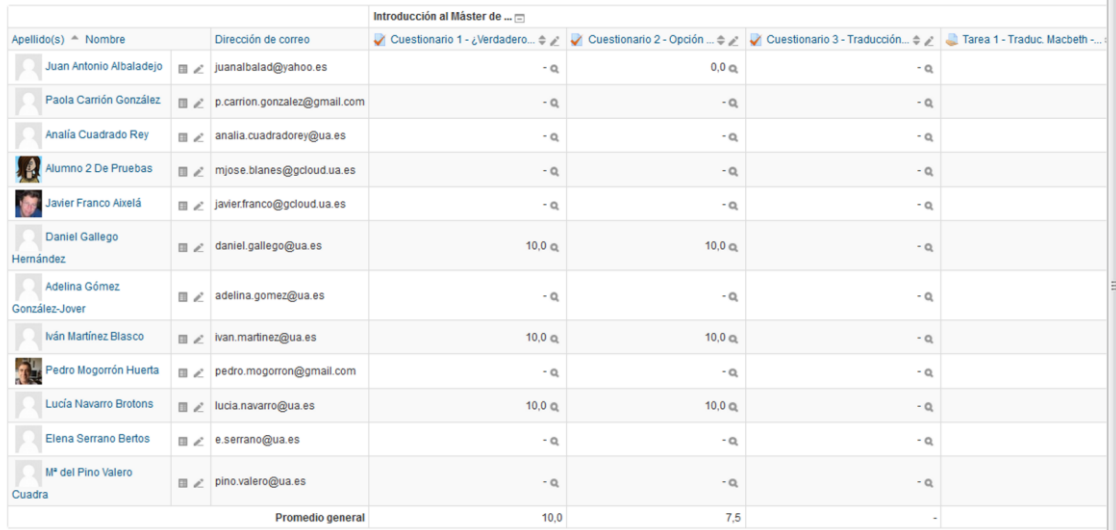

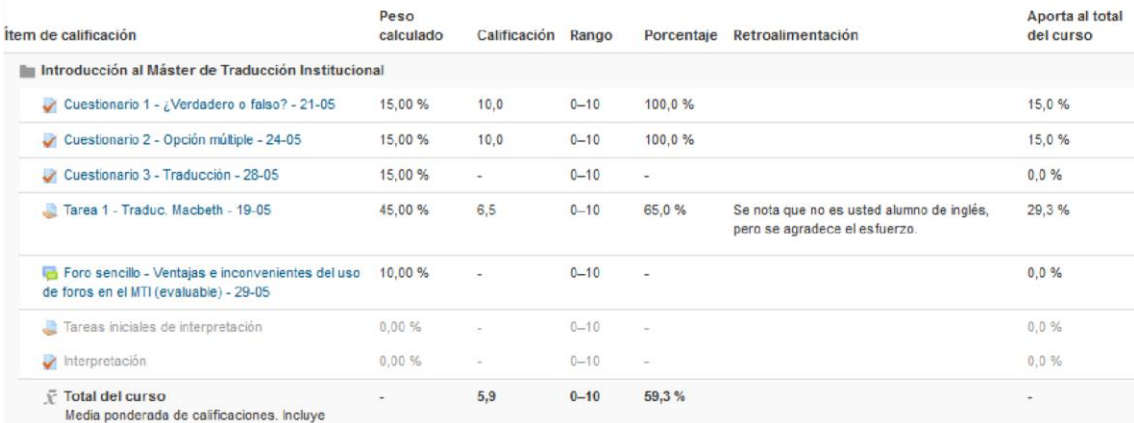

calificaciones vacías.

## **9.5 Implementación sin ayuda de la asistencia**

En caso de que uno mismo desee configurar su propio libro de calificaciones, hay que acceder al menú "Configuración de calificaciones". En él, aparecerán la totalidad de actividades evaluables del curso, cuya nota podrá ponderarse de acuerdo con lo establecido en la guía docente.

#### Configuración Calificaciones

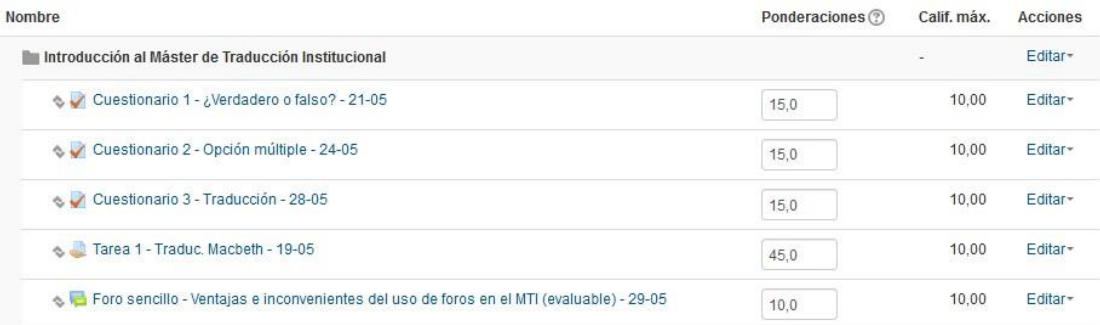

## **10 Anexo I: plantilla de tareas**

"Introducción al Máster de Traducción Institucional" (cód. 43215)

Javier Franco – Abril, 2017 Tarea 1 - *Macbeth*

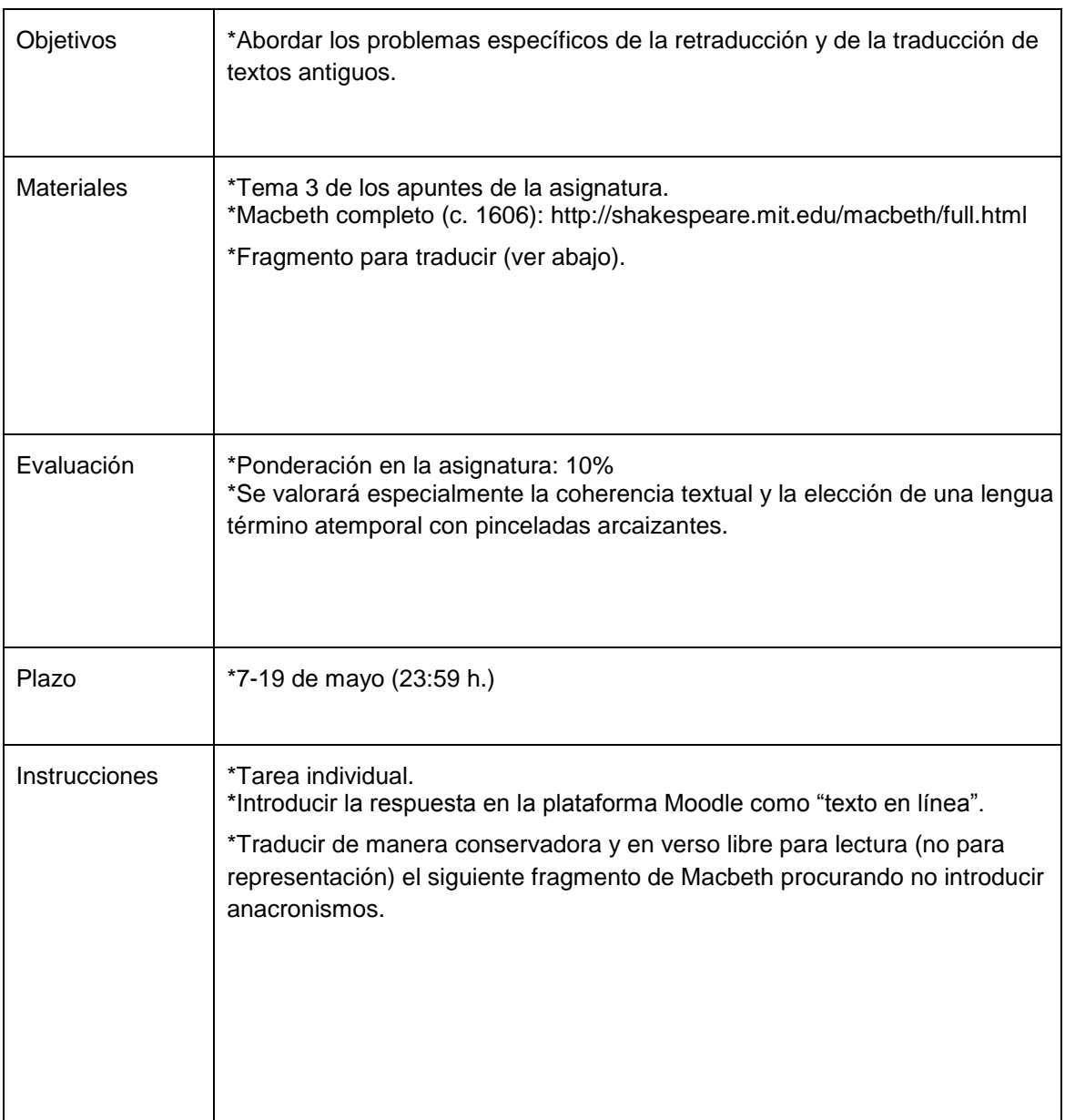

[Macbeth Act 5, scene 5, 19–28](https://www.owleyes.org/text/macbeth/read/act-v-scene-v/root-71686-9/81080)  To-morrow, and to-morrow, and to-morrow, Creeps in this petty pace from day to day, To the last syllable of recorded time; And all our yesterdays have lighted fools

The way to dusty death. Out, out, brief candle! Life's but a walking shadow, a poor player, That struts and frets his hour upon the stage, And then is heard no more. It is a tale Told by an idiot, full of sound and

fury, Signifying nothing.

## **11 Anexo II: plantilla de cuestionarios**

# **"Introducción al Máster de Traducción Institucional" (cód. 43215) Javier Franco – Abril, 2017**

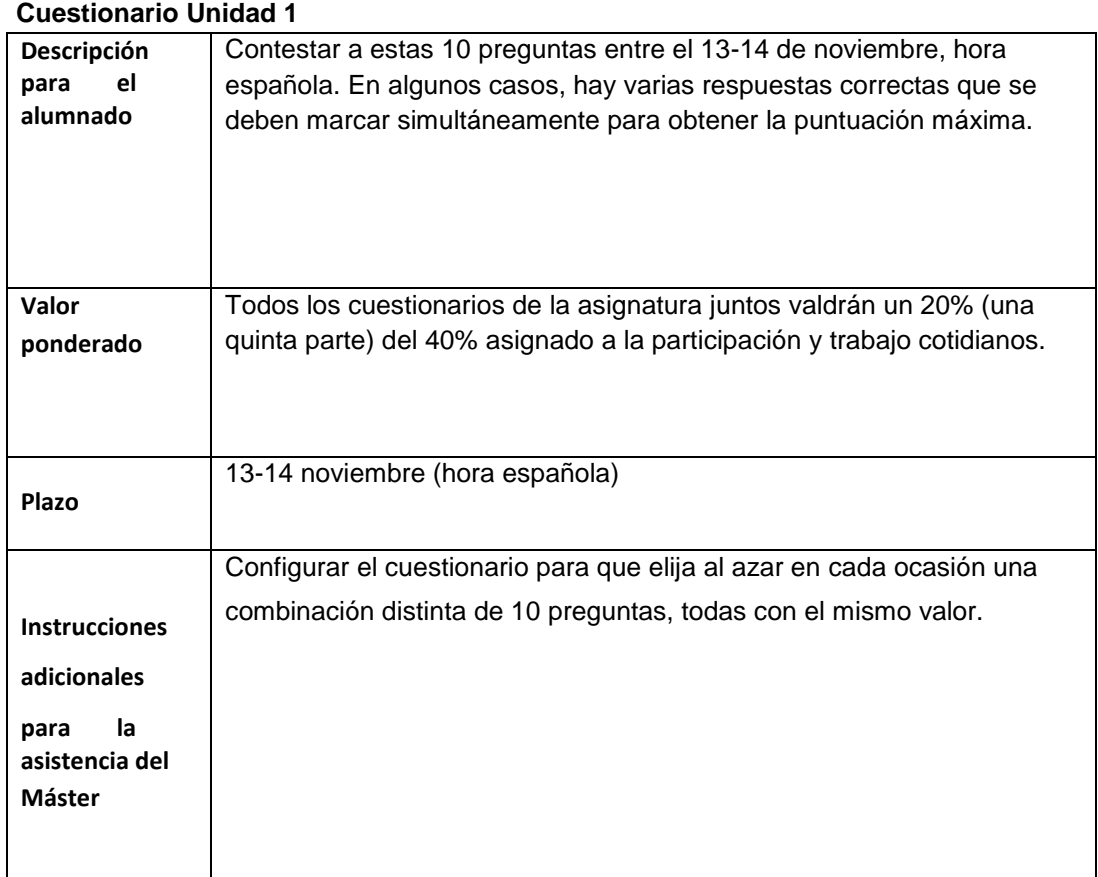

# **1. Cuestionario de elección múltiple:**

- **Ejemplo de respuesta única:** 
	- 1. La Recomendación de Nairobi se promulgó en:
		- **a)** El siglo XX
		- **a)** El siglo XIX.
		- **b)** El siglo XVIII.
		- **c)** No existe ninguna Recomendación de Nairobi.

## **Ejemplo de respuesta múltiple:**

3) ¿Cuáles de los siguientes NO son a la vez idiomas oficiales y de trabajo de la Asamblea General de la ONU, sus comisiones y sus subcomisiones? a) Árabe

- b) Español
- d) Francés
- c)Sancrito
- c) Inglés
- d) Ruso
- e) Polaco

#### **2. Cuestionario de verdadero o falso:**

**Ejemplo de pregunta de verdadero o falso:** 

- 1. La fraseología únicamente estudia los proverbios.
	- Falso